### **PowerSchool Parent Portal Login Instructions**.

**Until you create your new account the login screen at the top of the parent portal page will not work!!!!** In order to create your **NEW** account, you will need your Username (Access ID) & Password (Access Password). This new feature of PowerSchool will allow each parent to have his/her own username and password. It will also allow parents of multiple children to combine accounts. The original Access ID and password are needed to create an account for the child.

### 1. Open a web browser to the PowerSchool Parent Portal using this web address: *http://powerschool.darlington.k12.sc.us*

## PowerSchool

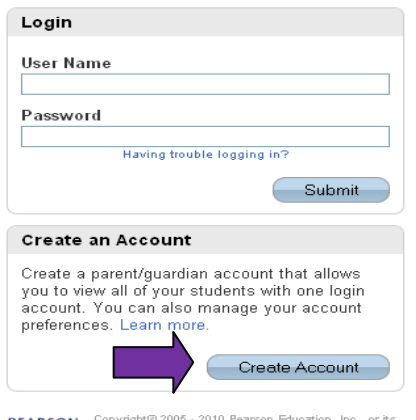

**PEARSON** Copyright® 2006 - 2010 Pears<br>affiliate(s). All rights reserved.

2. Go to the bottom of the parent portal page and create your account by clicking on the blue 'Create Account' button.

3. In the 'Create Parent/Guardian Account' section, fill in all of the boxes, including your newly created username and password (at least 6 characters). Note: You cannot use @ sign (or any other special symbols) in the Desired User Name field, so do NOT use your email address in the Desired User Name field.

4. At the bottom of the page in the Link Students to Account section, there will be enough spaces to include up to seven names of children. You must know the Username (Access ID) and Password (Access Password) for PowerSchool for each child's account. If you do not know the User Name and Password, please contact your child's school for assistance.

5. Choose the Relationship you are to the child.

6. Click Enter to create your new account.

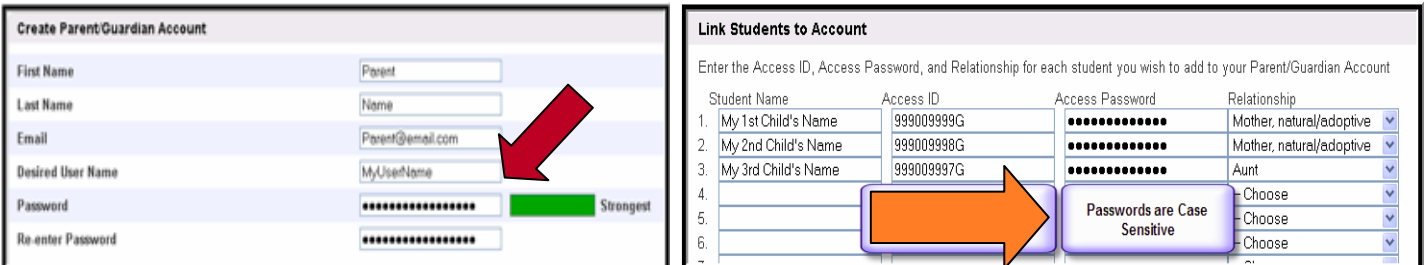

# **PowerSchool**

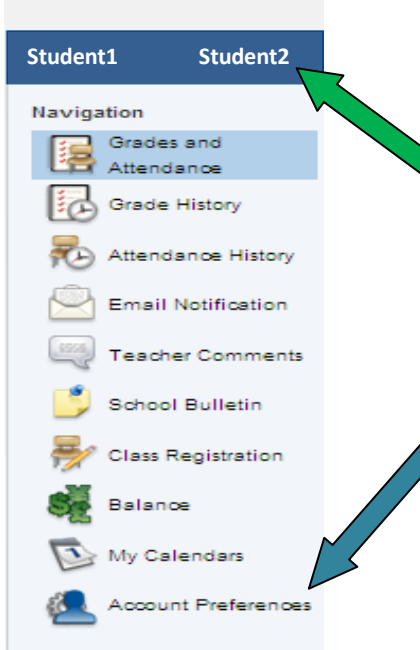

#### **Make sure you type the LOGIN ID and Password correctly, both fields are** *CASE SENSITIVE.*

7. You will now need to login to the system using your new username and password. Use the Login box at the top of the screen to login (*http://powerschool.darlington.k12.sc.us)*.

8. You now have the names of your children in the upper left corner under the PowerSchool logo.

9. To view each child's grades and attendance click on the child's name and the grades/attendance will appear for that child.

10. To change your username or password OR to add additional children to your account click on the Account Preferences button at the bottom of the list in the left margin. The window will open in Profile view and allow you to change your username or password.

11. To add more children to your account, click on the Students tab and click on Add. Enter the student information and click Submit.

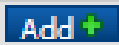